落ち葉が風に舞う季節。秋の雰囲気を感じるメッセージカードを描いていきましょう。 熊と木をかわいらしく仕上げます。

【1】2種類の木を描きます

(1)木を描きます。

挿入タブをクリックし、「図形」→「基本図形」→「円/楕円」を選択して縦長の楕円を描きます。 図形を選択したまま右クリックし、図形の書式設定から、色、線などの設定を下記のようにします。 「図形の書式設定」→「塗りつぶしと線」→「塗りつぶし(単色)」→「色」→「標準の色」→「黄」 「線の色」→「線(単色)」→「テーマの色」→「赤、アクセント2、黒+基本色50%」 「線のスタイル」「実線/点線」→「破線」、「線の先端」→「丸」、「線の結合点」→「角」 ◆ワンポイント◆

線幅は図形の大きさに比例するので、図を参考に任意の設定をします。

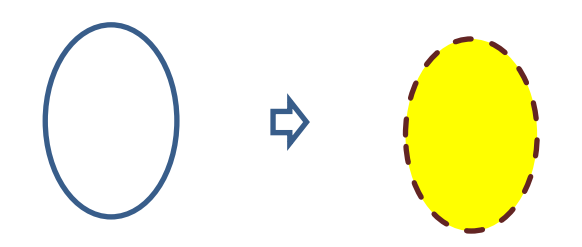

(2)木の幹を描きます。

挿入タブをクリックし、「図形」→「基本図形」→「二等辺三角形」を選択して縦長の三角形を描きます。 図形を選択して右クリックし、図形の書式設定から、色、線などの設定を下記のようにします。 「図形の書式設定」→「塗りつぶしと線」→「塗りつぶし(単色)」→「色」→「テーマの色」→ 「オレンジ、アクセント6、黒+基本色50%」、「線の色」→「線なし」

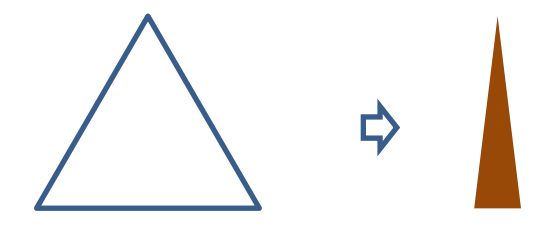

(3) 組み合わせてグループ化します。

左図のように幹が真ん中になるように配置します。

幹が葉の後ろになってしまったときは、幹を選択して右クリックし、「最前面へ移動」を選択して最前面に 出します。 葉と幹の位置が決まったら、二つの図形を同時に選択したまま右クリック→

「グループ化」でグループ化します。

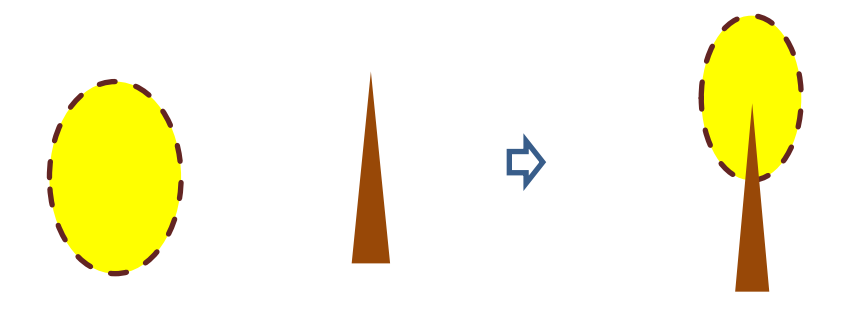

- (4)もう1種類の木を描きます。
	- (3)で描いた図形をコピーして、もう1種類の木を描きます。ここでは、パターン図柄を使って 木に変化をつけます。
- グループ化してあるので、一度、図形全体を選択したまま葉の上にマウスを乗せ、クリックして 葉を選択するようにします。そのまま右クリックし、図形の書式設定で変更していきます。
- 「塗りつぶし(パターン)」→「ひし形(強調)」、
- 「前景」→「標準の色」→「濃い赤」、「背景」→「標準の色」→「オレンジ」

線はそのままです。2種類の木が描けました。コピー&ペーストで2本ずつ4本の木にしておきましょう。

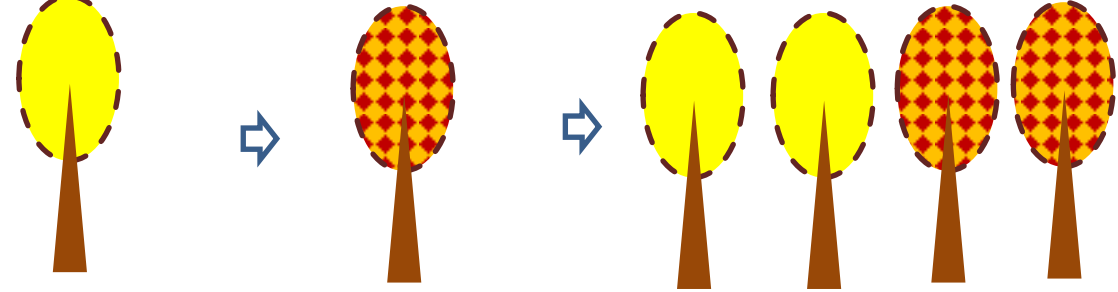

- 【2】熊を描きます
- (1)頭を描きます。

「図形」→「基本図形」→「円/楕円」を選択し、横長の楕円を描きます。

図形を選択して右クリックします。

「図形の書式設定」→「塗りつぶし」→「塗りつぶし(単色)」→「色」→「テーマの色」→

「オレンジ、アクセント6、黒+基本色25%」

「線の色」→「線(単色)」→「色」→「テーマの色」→「オレンジ、アクセント6、黒+基本色50%」 「線のスタイル」→「実線/点線」→「破線」、「線の先端」→「丸」、「線の結合点」→「角」

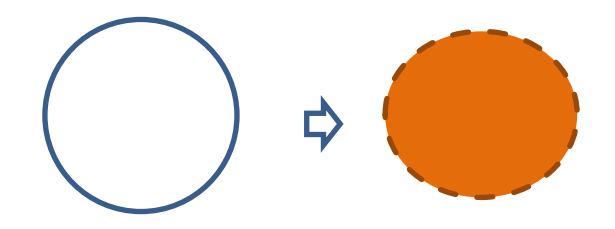

このあとも同じ設定のものを使用するため、図形を右クリックして「既定の図形に設定」を選択し、既定値に 設定しておきます。

(2)耳と手を描きます。

挿入タブをクリックし、「図形」→「基本図形」→「円/楕円」を選択して楕円を描きます。やや正円に近い 楕円にします。(1)で描いた頭より少し小さめになるようにしましょう。

色は(2)で既定の図形に設定しているので、図形を挿入するとそのままの設定になっています。

2つ描きますので、もう1つはコピー&ペーストします。

耳と同様に手を描きます。手は耳よりも若干小さめの楕円にします。

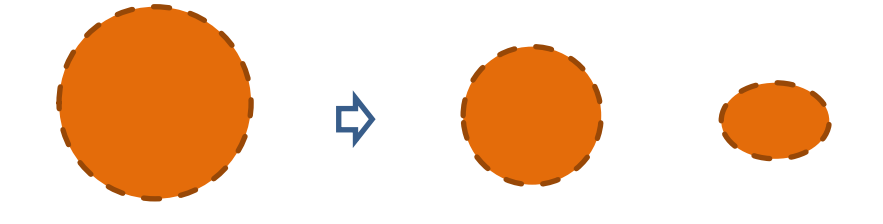

(3)鼻まわりを描きます。

「図形」→「基本図形」→「円/楕円」を選択して楕円を描きます。鼻周りは色が違うので変更します。 「図形の書式設定」→「塗りつぶし」→「塗りつぶし(単色)」→「色」→「その他の色」→ 「RGB 253.238.181」線はそのままです。

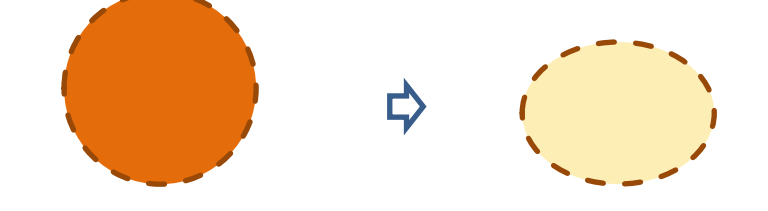

(4)目を描きます。

図形の挿入から、「図形」→「基本図形」→「円/楕円」を選択して小さめに楕円を描きます。

少しだけ縦長になるようにします。

「図形の塗りつぶし」→「黒」

「線」→「線なし」。1つ描いたらコピー&ペーストで2つにします。

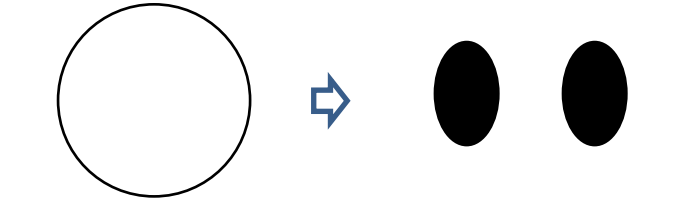

(5)鼻を描きます。

「図形」→「基本図形」→「二等辺三角形」を選択して目と同じくらいの大きさでやや正三角形に描きます。 「図形の塗りつぶし」→「黒」、「線」→「線なし」

描けたら回転ハンドルで90度回転させて下向きにします。

※図形が小さすぎると回転ハンドルが表示されません。表示されないときは、一度図形を大きくすると 回転ハンドルが表示されますので、回転させてからまた図形を小さくしましょう。

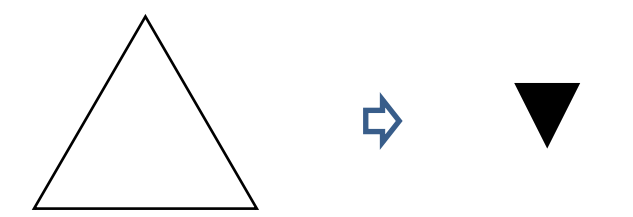

(6)図形を組み合わせて熊を完成させます。

耳を最背面にし、その上に頭を乗せます。 続いて鼻まわりを最前面にして乗せます。 目と鼻、手も最前面にして乗せます。

重ね順を変更するときは図形を右クリックし、最前面にしたいときは「最前面へ移動」、最背面に したいときは「最背面へ移動」を選びます。 順番を確認したら、図形をすべて選択してグループ化します。

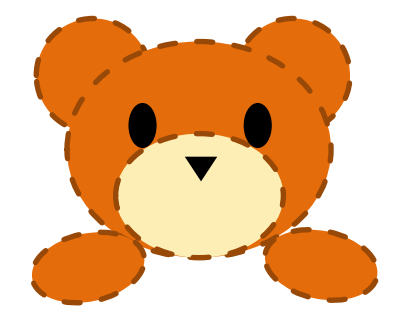

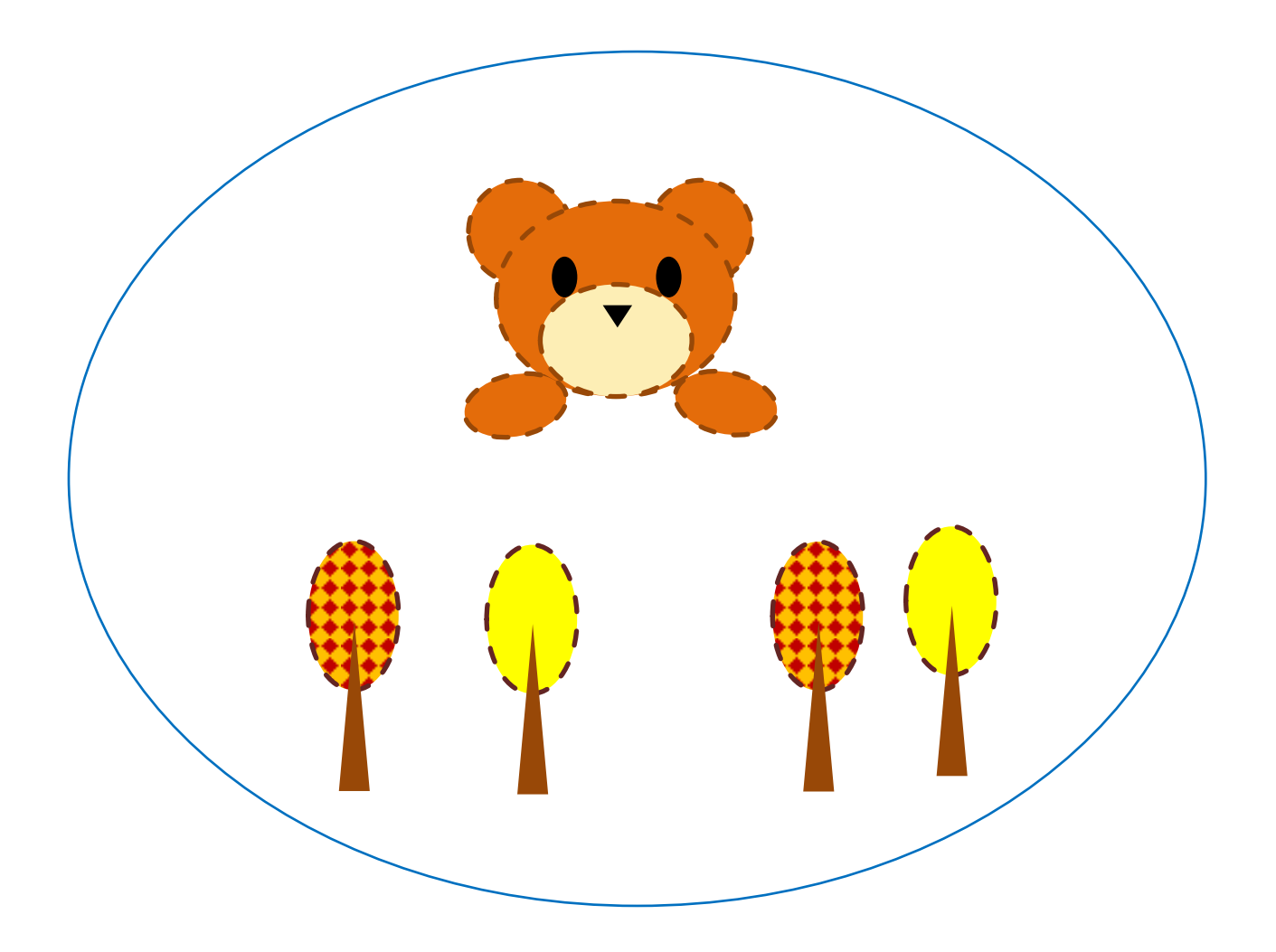

さらにイラストと背景を追加し、メッセージカードに仕上げていきましょう。

【1】花を描きます

(1)花びらを描きます。

「図形」→「基本図形」→「円/楕円」を選択して縦長の楕円だえんを描きます。 図形を選択して右クリックします。

「図形の書式設定」から、下記のように、色、線などの設定をします。

「図形の書式設定」→「塗りつぶし」→「塗りつぶし(単色)」→「色」→「その他の色」→ 「標準」→「ローズ」、「線」→「線なし」、 コピー&ペーストで5個作ります。

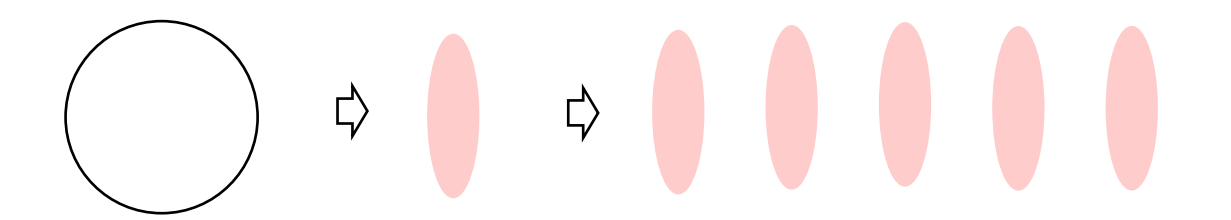

(2) 花の軸を描きます。

「基本図形」→「円/楕円」を選択して正円を描きます。

(※SHIFTキーを押しながらドラッグして描くと綺麗きれいな正円を描けます。) 「図形の書式設定」→「塗りつぶし」→「塗りつぶし(単色)」→「色」→「その他の色」→「色」→ 「標準」→「薄い黄」、「線」→「線なし」

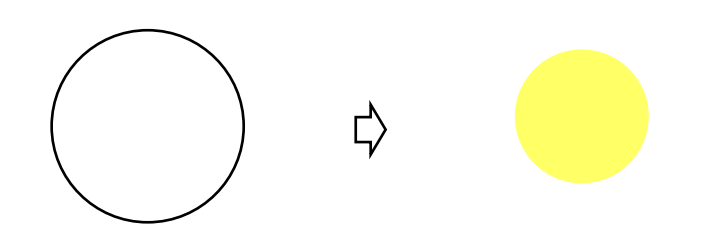

(3)軸と花びらを組み合わせます。

(2)で作った花の軸の周りに(1)の花びらを並べます。

花びらは回転ハンドルを使って回転させ、配置します。

花びらを全部配置したら図形をすべて選択したまま右クリック→「グループ化」でグループ化します。 1つできたら、コピー&ペーストで小さめの花を4つ作ります。花は大小あわせて5つになります。

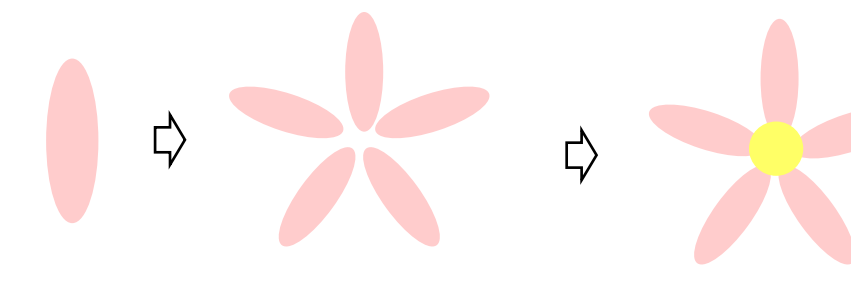

【2】メッセージカードを描きます。

(1)背景(カード)1を描きます。

挿入タブをクリックします。

「図形」→「四角形」→「角丸四角形」を選択して角丸四角形を描きます。横長に描き、 ハガキより小さめのサイズにします。

図形を右クリックし、サイズとプロパティを選択します。「図形の書式設定」より、

下記のサイズに設定します。「高さ」→「8.97cm」、「幅」→「13.84cm」

( ※ハガキのサイズは横にすると高さ10.0センチ×幅14.8センチになるため、それより小さいサイズ を目安に設定しています。)

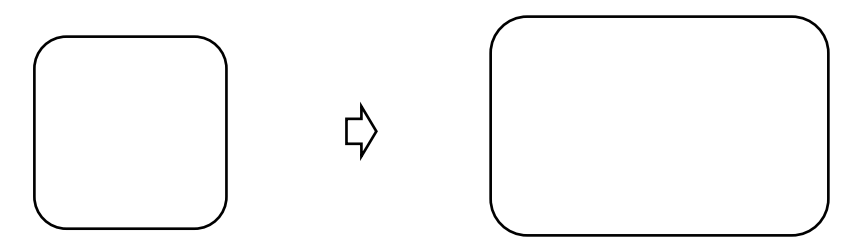

図形を選択し、右クリックし

「図形の書式設定」→「塗りつぶし(パターン)」→「90%」「前景」→「標準の色」→「オレンジ」 「背景」→「標準の色」→「白」、「線(単色)」→「色」→「テーマの色」→ 「ベージュ、背景2、黒+基本色50%」、「幅」→「1.25pt」 「一重線/多重線」→「一重線」、「実線/点線」→「破線」「線の先端」→「丸」、「線の結合点」→「角」

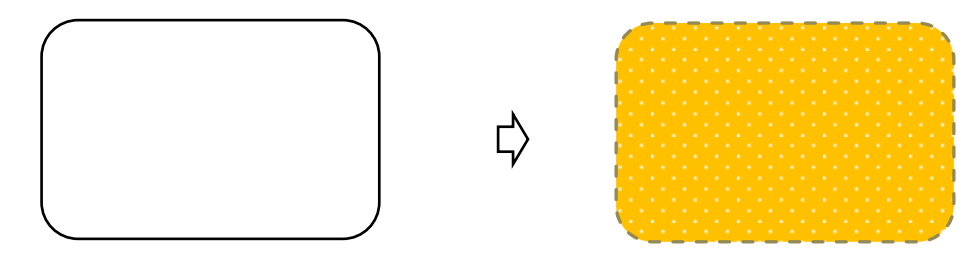

(2)背景(カード)2を描きます。

「図形」→「四角形」→「正方形/長方形」を選択して四角形を描きます。背景1より一回りほど 小さく描きます。 図形を選択し、右クリック。

「図形の書式設定」→「塗りつぶし(単色)」→「テーマの色」→「その他の色」→「RGB 255.255.204 」 「線(単色)」→「色」→「ベージュ、背景2、黒+基本色50%」

「幅」→「1.5pt」、「一重線/多重線」→「一重線」、「実線/点線」→「破線」、「線の先端」→「丸」 「線の結合点」→「角」

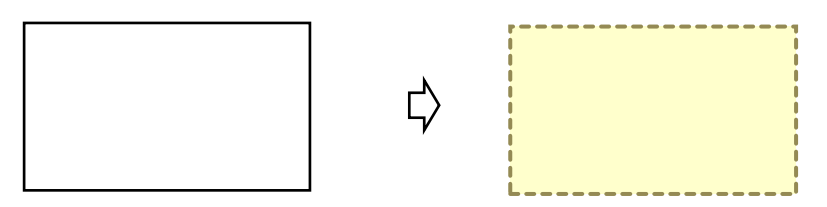

(3)背景1、背景2を重ねグループ化します。

背景1の上に背景2が来るように重ね順を設定します。

背景1を選択し右クリック、ダイアログが出たら「最背面へ移動」を選びます。グループ化します。

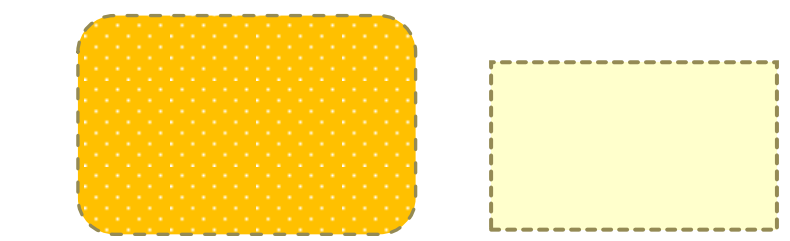

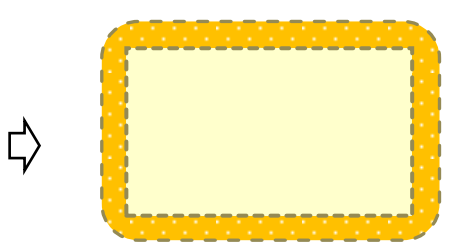

(4)(3)の背景に前半で描いた木と熊を配置します。

背景を最背面にして上に熊、下に木を並べます。 熊は背景2を持つようなイメージで真ん中に置きます。 木は背景2の両端に2種類ずつ置きます。グループ化します。

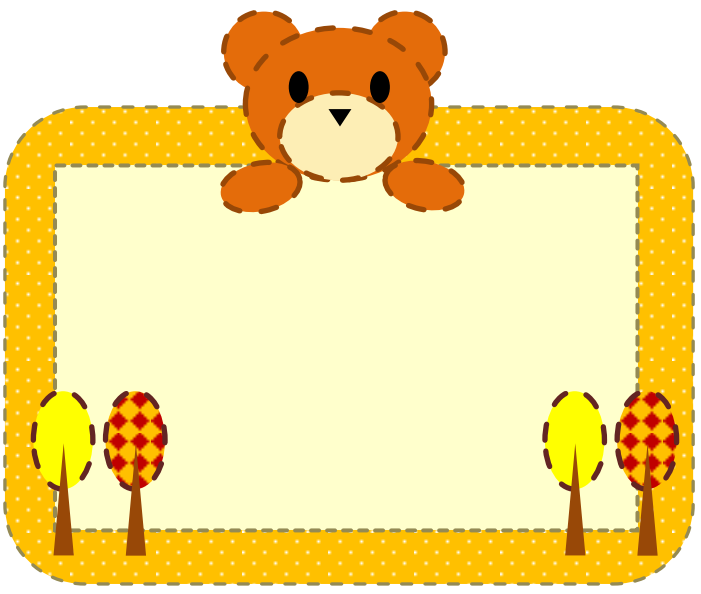

(5)後半の【1】で描いた花を並べます。 花は背景2の左端上部に3つ、右端真ん中あたりに2つ置きます。 重ね順は花を最前面にします。 花を置いたらすべて選択しグループ化します。

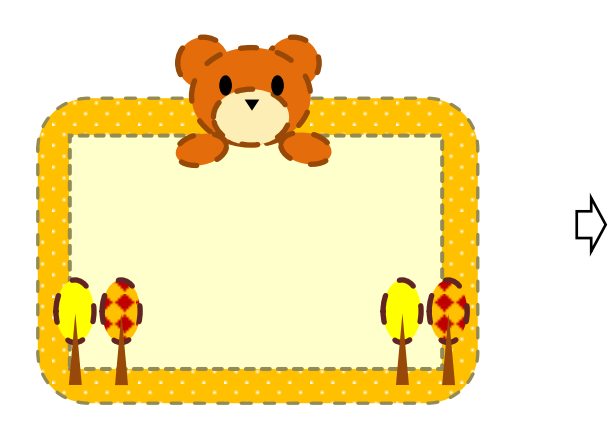

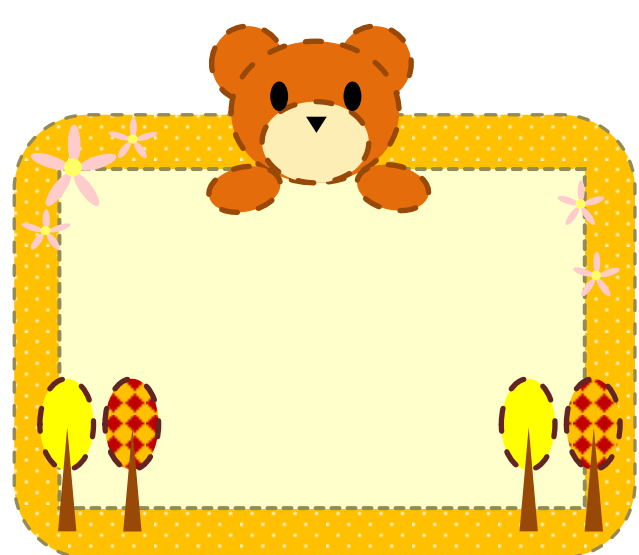

(6)メッセージを挿入します。

挿入の右のほうにあるテキストボックスをクリックします。

さらに横書きテキストボックスを選択します。ドラッグして背景2よりも小さめに範囲を決めます。 お好きなメッセージを入力します。

このままだと背景が白いままなので、テキストボックスの色設定をします。

ボックスを選択したまま右クリックします。「図形の書式設定」より、下記のように設定します。 「塗りつぶし」→「塗りつぶしなし」、「線」→「線なし」、 背景が消えて文字だけになります。

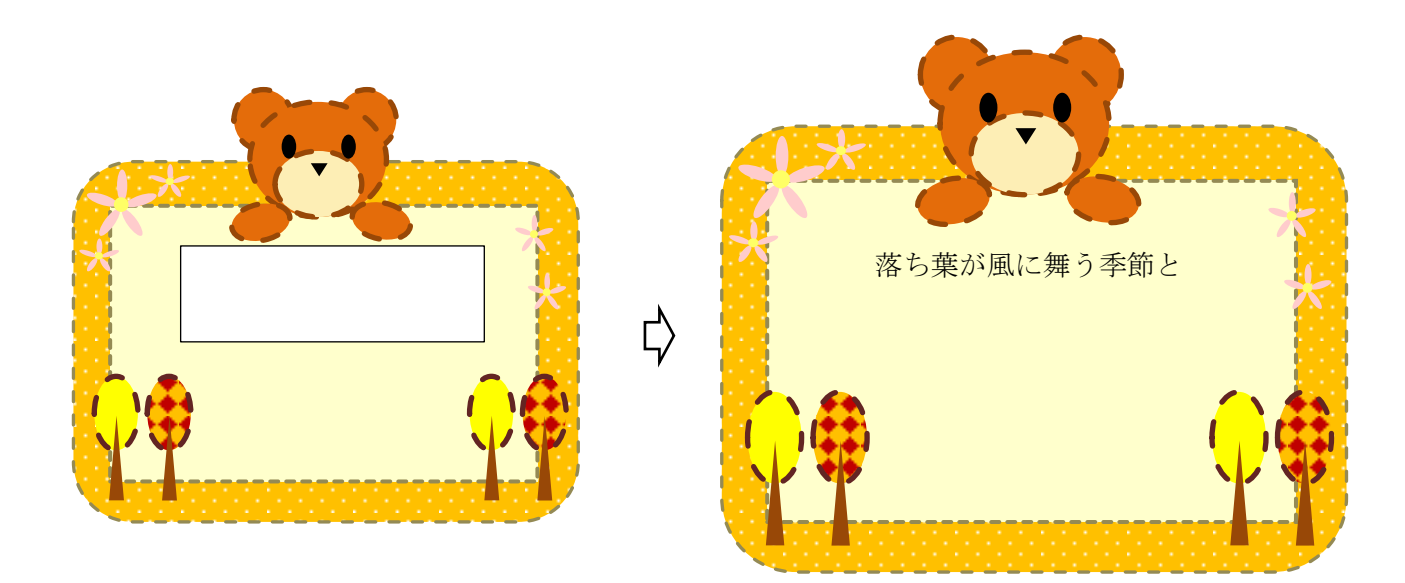

(7)テキストの編集をします。

文字をドラッグで選択します。選択するとグレーになります。 右クリックするとフォントなどの設定ダイアログが表示されますのでフォントサイズ、文字の色、 文字の揃そろえなどを設定します。設定はお好きなものをお使いください。 ※自動的にダイアログが表示されないときは、リボン→ホームの左端にフォントを 設定するところがありますのでそちらをお使いください。

文字を設定したらメッセージカードの完成です。

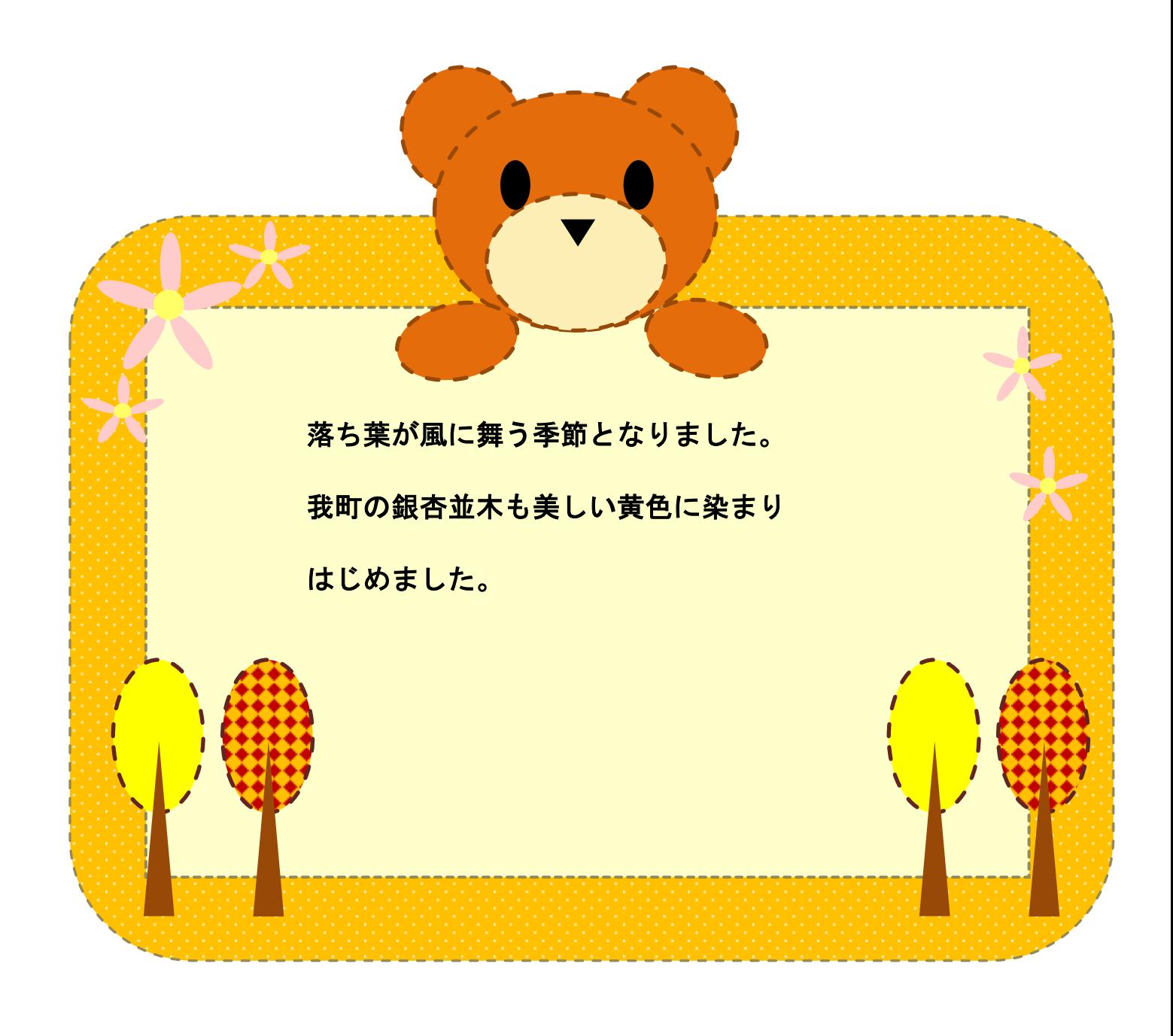